## **IT Services** Colorado State University COLLEGE OF VETERINARY MEDICINE<br>AND BIOMEDICAL SCIENCES

## **Connect to CVMBS Drives WINDOWS Personal Computer**

To get access to the CVMBS networked drives from your personal computer you will need to be connected to the CSU VPN via CSU-Net or Junos Pulse.

## **Windows 7-8**

- 1. Click ["Download the Zip File"](http://crg.cvmbs.colostate.edu/faq/CVMBS%20Drives.zip) to download CVMBS Drives to your computer.
- 2. Copy "CVMBS Drives.zip" to your desktop and click on it to extract the file **CVMBS Drives.hta** as shown below.

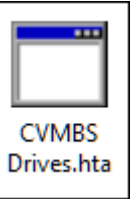

- 3. Copy **CVMBS Drives.hta** to your desktop and click to run.
- 4. The login window shown below will open. Enter in your eID name in the Username box, and eID password in the Password box and hit enter key or click Connect.

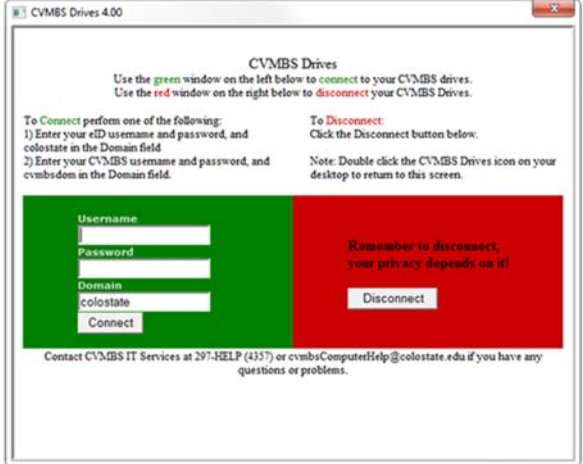

5. After you connect the first time, you may delete the file in Step 2 as you will now have a shortcut on the desktop. You may now double-click this desktop icon when you need to connect to the CVMBS Network Drives.

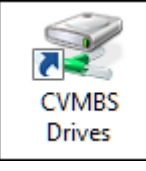

6. Remember to disconnect when you are done!

If you have questions or concerns, please contact the CVMBS IT Services Help Desk:

 Call: 297-HELP (4357) Email: CVMBSComputerHelp@Colostate.Edu Visit us on Main Campus: 1<sup>st</sup> Floor Lake Street Parking Garage Visit us at the VTH: Room A222 Visit us at the Foothills Campus: D166 Research Innovation Center (RIC)